# **QUICK START GUIDE**

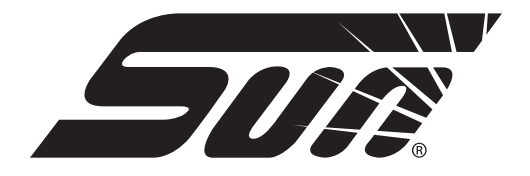

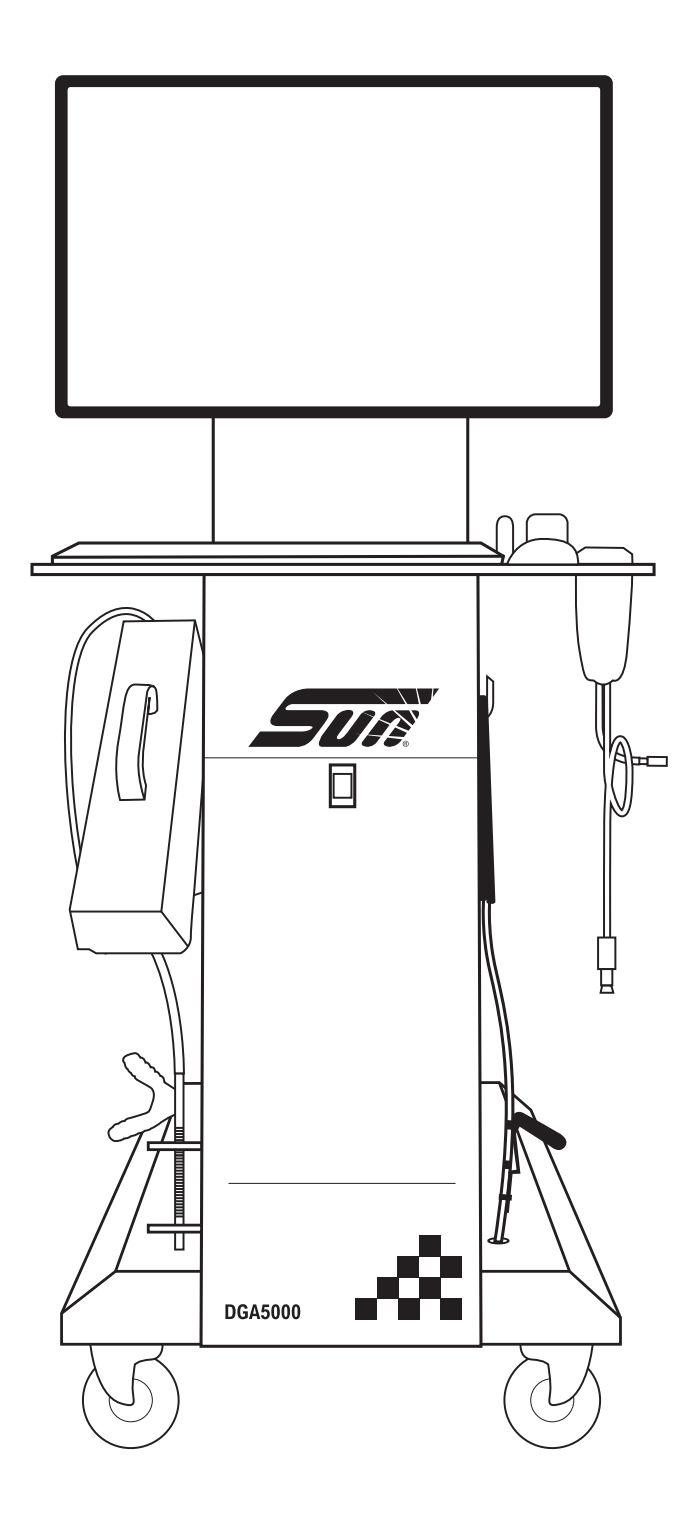

ZEEEA162A1

## DGA 5000 EMISSION ANALYSER QUALITY AND SERVICE YOU EXPECT AT A PRICE YOU WOULDN'T

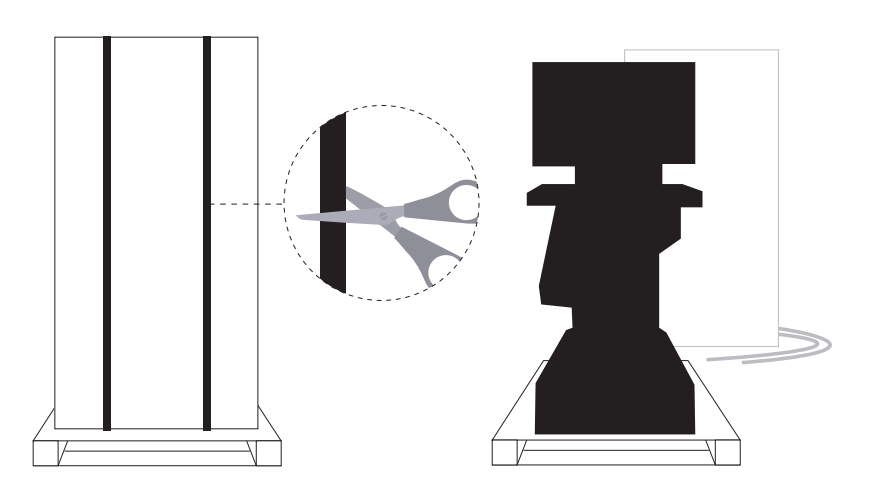

### **3**

**1**

Cut the bottom cable straps securing the workstation to the pallet. Release the brakes behind the wheels.

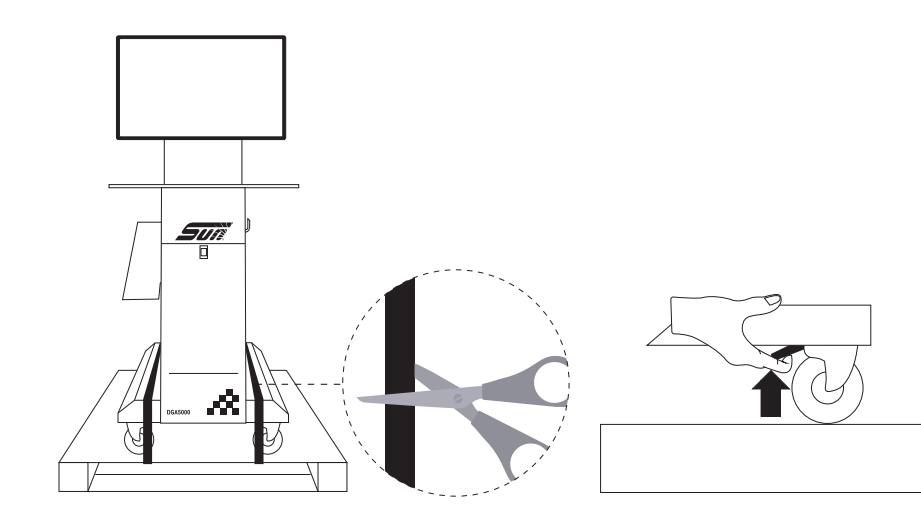

Roll the workstation off the pallet. Forward is the easiest way holding the keyboard tray for stability.

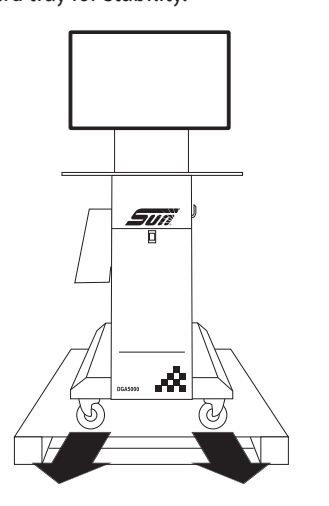

Note: When removing the workstation off the pallet please do so with care.

**4 5**

the petrol hose.

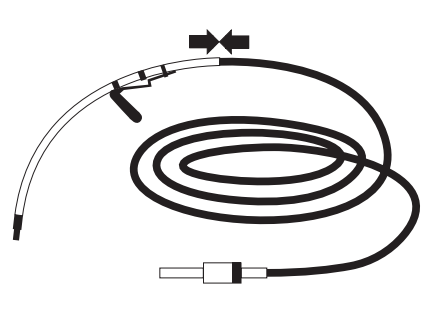

Connect the petrol probe to the end of

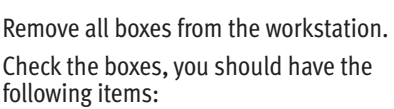

**Box 1 (located on the rear of the cabinet)**

Wireless laser A4 printer

**2**

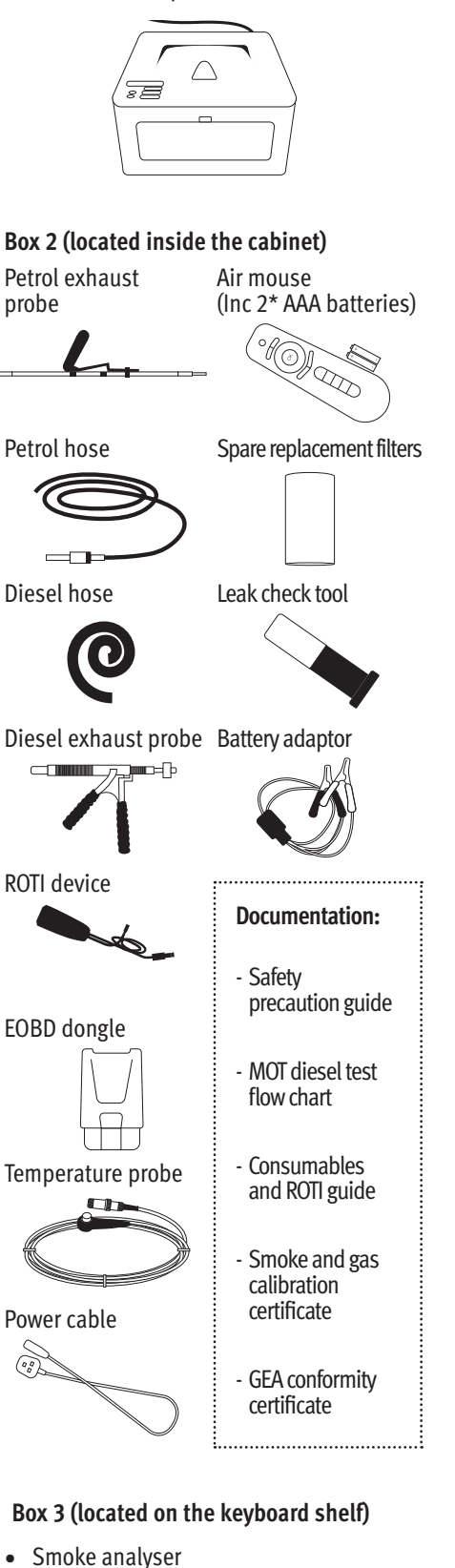

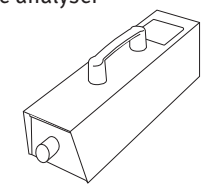

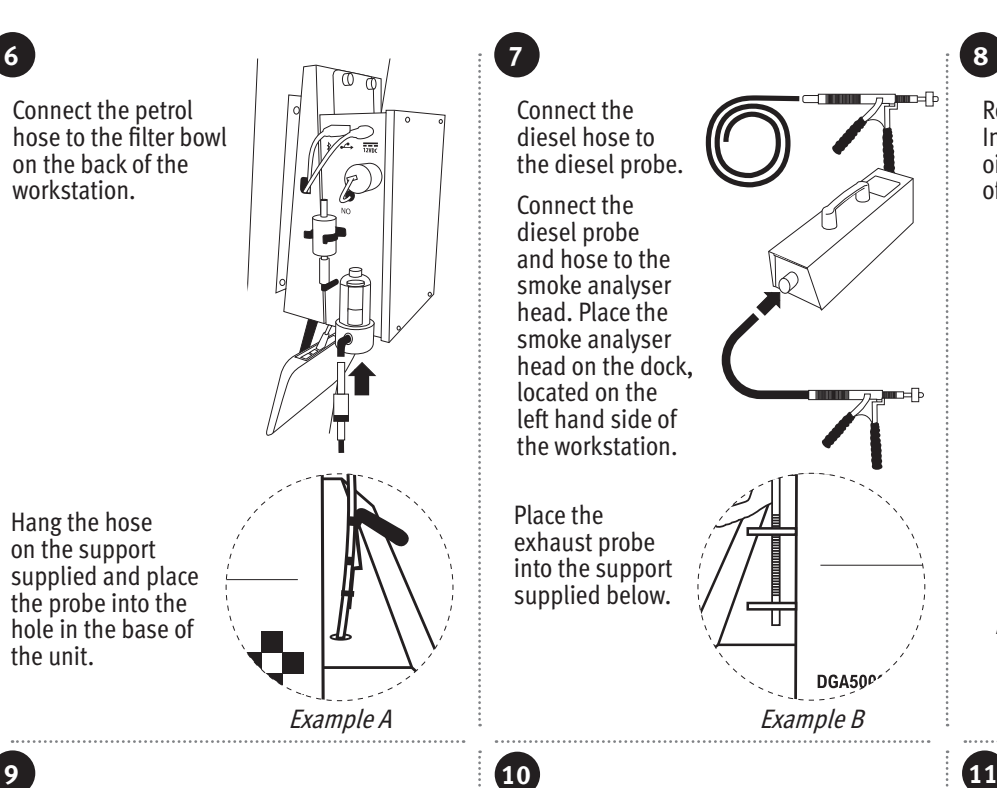

Remove the leak check tool from the box and place into the hole on the keyboard shelf.

Remove the EOBD device from the box and place into the hole on the keyboard shelf.

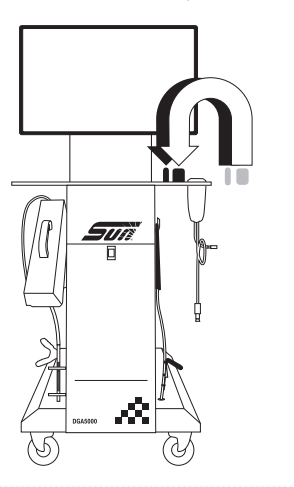

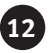

Insert the DGA 5000 power cable to the rear of the unit. Plug the DGA 5000 into the wall outlet.

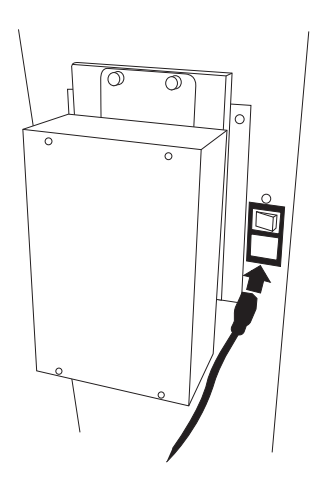

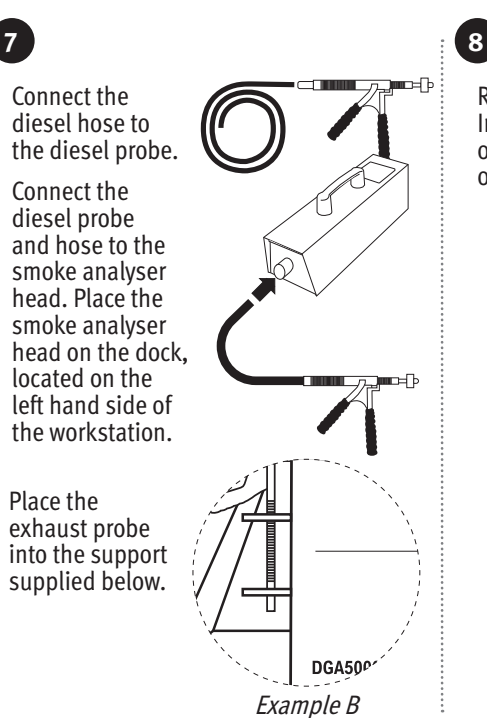

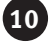

Place batteries into the Air Mouse.

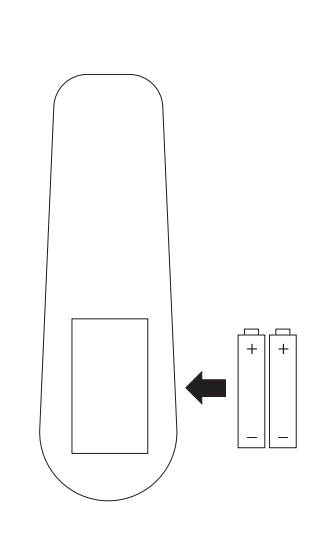

**13**

Turn on the DGA 5000 at the back of the unit. The switch should illuminate when power is on.

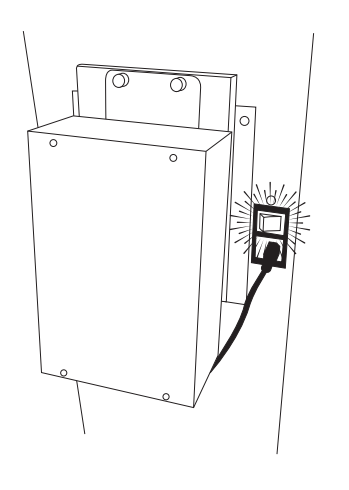

Remove the ROTI (RPM Oil Temperature Interface) device from the box, connect the oil temperature probe and hook on the back of the keyboard shelf.

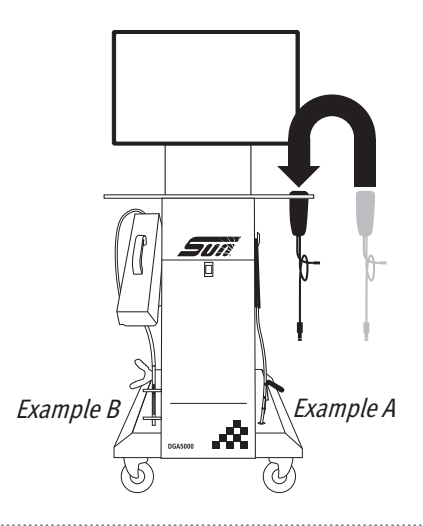

Unpack the printer and connect the printer power cable to a wall outlet. Insert A4 paper into the paper tray. Turn on the printer.

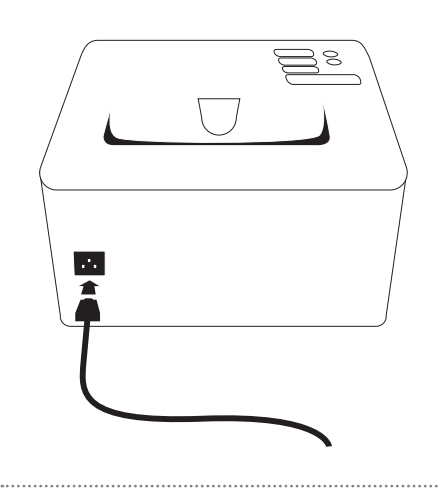

### **14**

Power up checks

- PC will start up (white light on when viewed in rear vision panel).
- Smoke Head status lights will flash. (Green flashing whilst warming up. Steady green light when ready.)
- Gas module will have a green light on constantly.
- When switched on the unit will automatically start up the software programme and complete the warm up checks on both the gas and smoke modules.

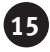

Check that your printer is connected.

On the printer look at the status light. A flashing light means it is trying to connect, a steady light means it is connected to your DGA 5000 and ready for use.

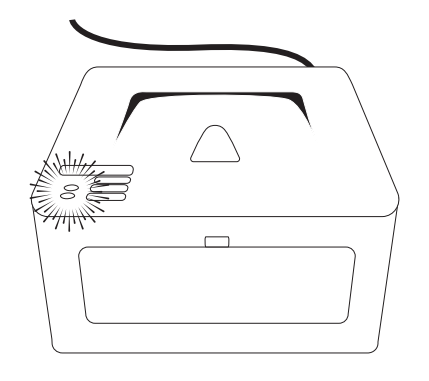

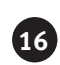

Remove protective film from decals on the front of the unit. Your system is now ready for use.

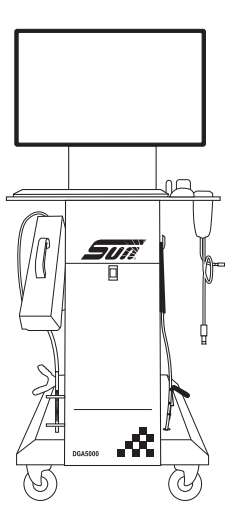

## INTERNET / NETWORK CONNECTION

**2**

**To connect your DGA 5000 to a network / internet connection:**

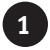

**Connecting to the internet through your Wi-Fi Connecting to the internet through your cabled network** 

- Exit the Sun application using the 'Exit' button to return to the windows desktop.
- Move the mouse to the bottom right corner of the screen, and click on the Wi-Fi icon. ar I
- Select the Wi-Fi network you wish to connect to, ensure 'connect automatically' is selected, enter your WI-FI passwords as required.
- You are now connected and can use your DGA 5000 online.

### **Router status light ID Router layout rear**

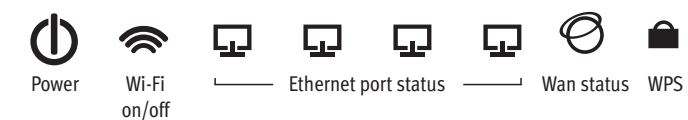

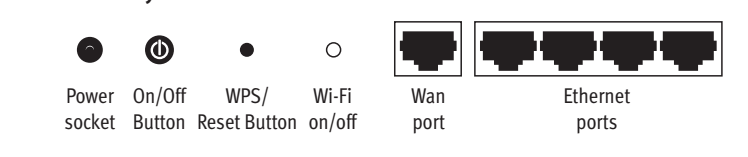

• Plug your Ethernet cable (cat5/6) from your internal network / broadband modem into the WAN / internet port on the router. This is mounted on the rear of the DGA 5000 cabinet. • You are now connected and can use your DGA 5000 online.

**Note:** If your network / internet connection needs a specific proxy or firewall setting, consult your own IT support person for this information. Visit: **http://diagnostics.snapon.co.uk** for: Online tutorials on your product | FAQ (frequently ask question) | Trouble shooting guides Visit: **http://www.snaponconsumables.co.uk** for: Parts ordering

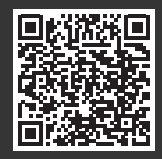

Denney Road, King's Lynn, Norfolk PE30 4HG tel: +44 (0) 1553 692422 email: ukservice@snapon.com - http://diagnostics.snapon.co.uk Scan this code to view our training and support tools

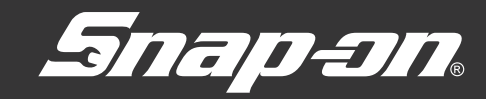